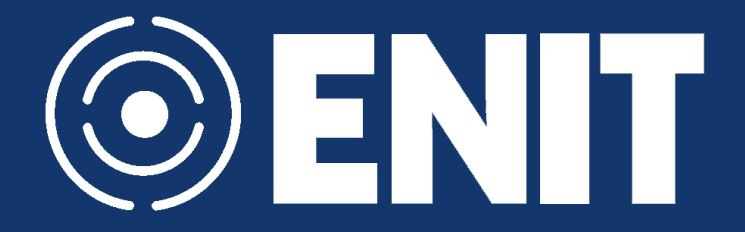

# **Tutorial para uso do Radar SIT**

# **V. 1.0**

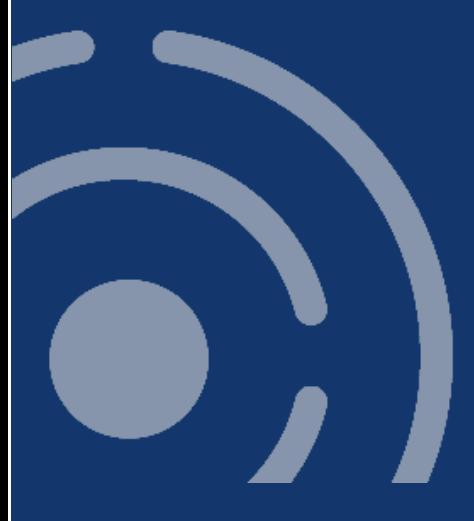

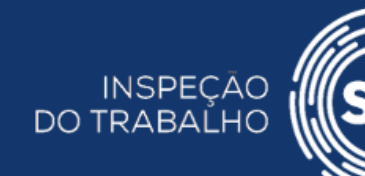

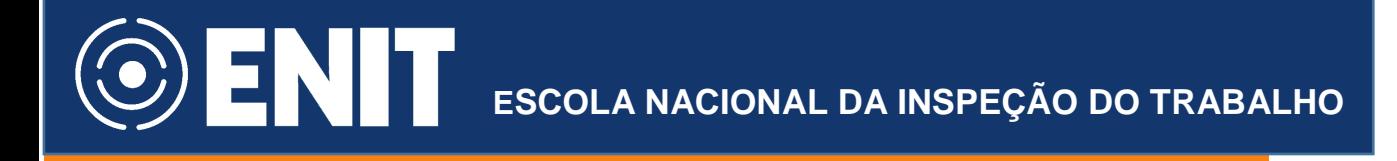

# Sumário

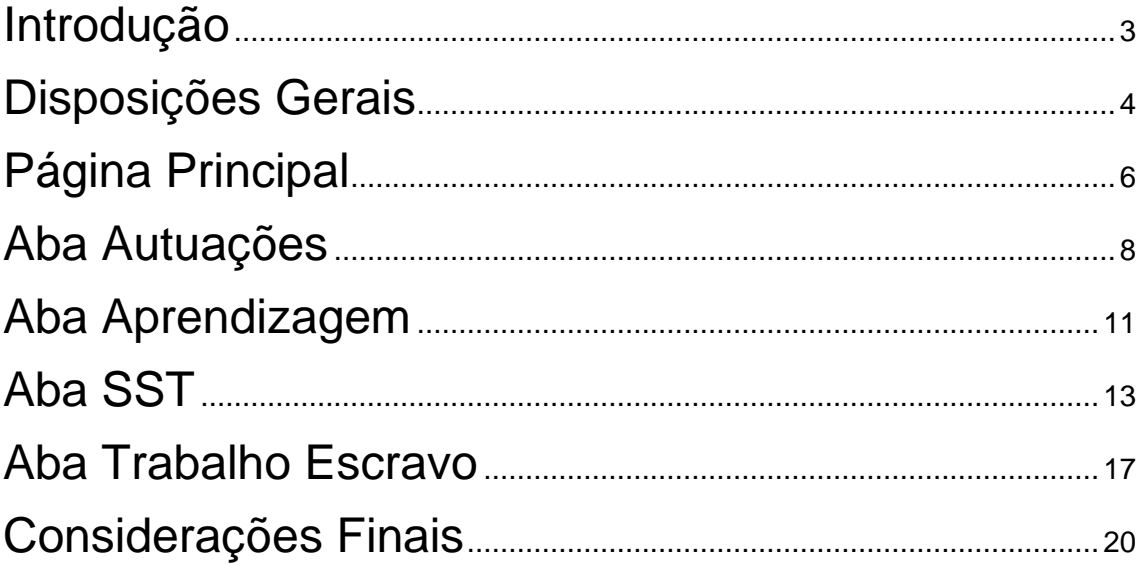

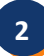

#### <span id="page-2-0"></span>Introdução

Com o objetivo de assegurar a todos os brasileiros o efetivo acesso ao direito social ao trabalho, a Constituição da República de 1988, no seu art. 21, inciso XXIV, atribui à União competência exclusiva para organizar, manter e executar a Inspeção do Trabalho. Tal atribuição é exercida pelos Auditores-Fiscais do Trabalho, carreira típica de Estado, que têm como órgão de cúpula a Secretaria de Inspeção do Trabalho - SIT, unidade administrativa vinculada ao Ministério do Trabalho, do Poder Executivo Federal.

Dentre os objetivos institucionais da SIT, destaca-se a necessidade de divulgar para a sociedade o resultado de sua atuação, bem como números referentes aos resultados de suas fiscalizações.

Nesse contexto, a Secretaria de Inspeção do Trabalho, por meio da Escola Nacional de Inspeção do Trabalho (ENIT), disponibilizou em seu portal uma ferramenta que permite ao usuário externo consultar dados e estatísticas referentes à atuação da Inspeção do Trabalho no Brasil, o **Radar SIT**. As estatísticas estão divididas em módulos para cada atividade, como FGTS, Aprendizagem, Pessoas com Deficiência, Segurança e Saúde, Acidentes de Trabalho, Autuações ou Vínculos.

O Radar SIT é uma ferramenta que foi concebida com o intuito de:

- 1. fornecer informações para a sociedade quanto à atuação da Auditoria Fiscal do Trabalho;
- 2. facilitar o desenvolvimento de políticas públicas por meio da divulgação de estatísticas e dados referentes a temas sob responsabilidade do Auditor Fiscal do Trabalho;
- 3. aumentar a transparência na Administração Pública, mais especificamente no caso da Secretaria de Inspeção do Trabalho.

O objetivo deste documento é fornecer um tutorial para uso da ferramenta.

<span id="page-3-0"></span>Disposições Gerais

O Radar SIT atualmente encontra-se no seguinte link:

#### <https://enit.trabalho.gov.br/radar>

Resumidamente, a estrutura em tópicos do Radar SIT pode ser entendida a partir da figura abaixo:

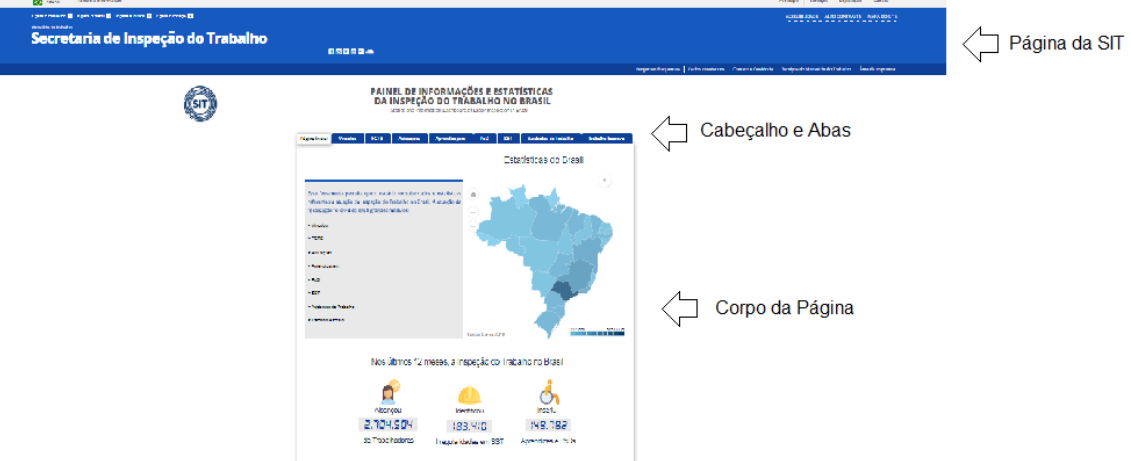

- Página da SIT contém atalhos para áreas da página do Mtb externas ao Radar SIT. Não permite interação com o radar, portanto não será tratado neste manual.
- Cabeçalho e abas descrição do radar e abas que permitem navegação entre os diversos escopos do Radar SIT.
- Corpo da página local onde são exibidas as informações da aba selecionada.

Os escopos que serão objeto de análise até o momento e que estão previstos, até o momento, são os que se seguem:

1. Vínculos – informação sobre número e características dos vínculos empregatícios identificados no processo fiscalizatório;

- 2. FGTS informações sobre FGTS recolhido e notificado sob ação fiscal;
- 3. Autuações estatísticas sobre autos de infração lavrados pela auditoria fiscal do trabalho;
- 4. Aprendizagem estatísticas referentes a fiscalizações das cotas de aprendizagens nas empresas;
- 5. PcD estatísticas referentes a fiscalizações das cotas de pessoa com deficiência (PcD) nas empresas;
- 6. SST estatísticas referentes a fiscalizações de atributos de Saúde e Segurança no Trabalho pela auditoria fiscal do trabalho;
- 7. Acidentes de Trabalho estatísticas de acidentes e doenças do trabalho;
- 8. Trabalho Escravo informações sobre fiscalizações de trabalho escravo e análogo a escravo;
- 9. Trabalho Infantil informações sobre fiscalizações de trabalho infantil;

O objetivo deste tutorial não é explicar conceitos referentes à forma de atuação da Auditoria Fiscal do Trabalho. Para detalhes sobre isso vide site específico da Secretaria de Inspeção do Trabalho e da Escola Nacional de Inspeção do Trabalho, respectivamente:

[https://sit.trabalho.gov.br](https://sit.trabalho.gov.br/)

<https://enit.trabalho.gov.br/>

Neste tutorial V 1.0, de 17/07/18, temos os seguintes módulos já desenvolvidos:

- 1. Autuações estatísticas sobre autos de infração lavrados pela auditoria fiscal do trabalho;
- 2. Aprendizagem estatísticas referentes a fiscalizações das cotas de aprendizagens nas empresas;
- 3. SST estatísticas referentes a fiscalizações de atributos de Saúde e Segurança no Trabalho pela auditoria fiscal do trabalho;
- 4. Acidentes de Trabalho estatísticas de acidentes e doenças do trabalho;

5. Trabalho Escravo - informações sobre fiscalizações de trabalho escravo e análogo a escravo;

Os outros módulos serão incorporados ao manual conforme forem desenvolvidos.

### <span id="page-5-0"></span>Página Principal

A página principal tem a seguinte composição:

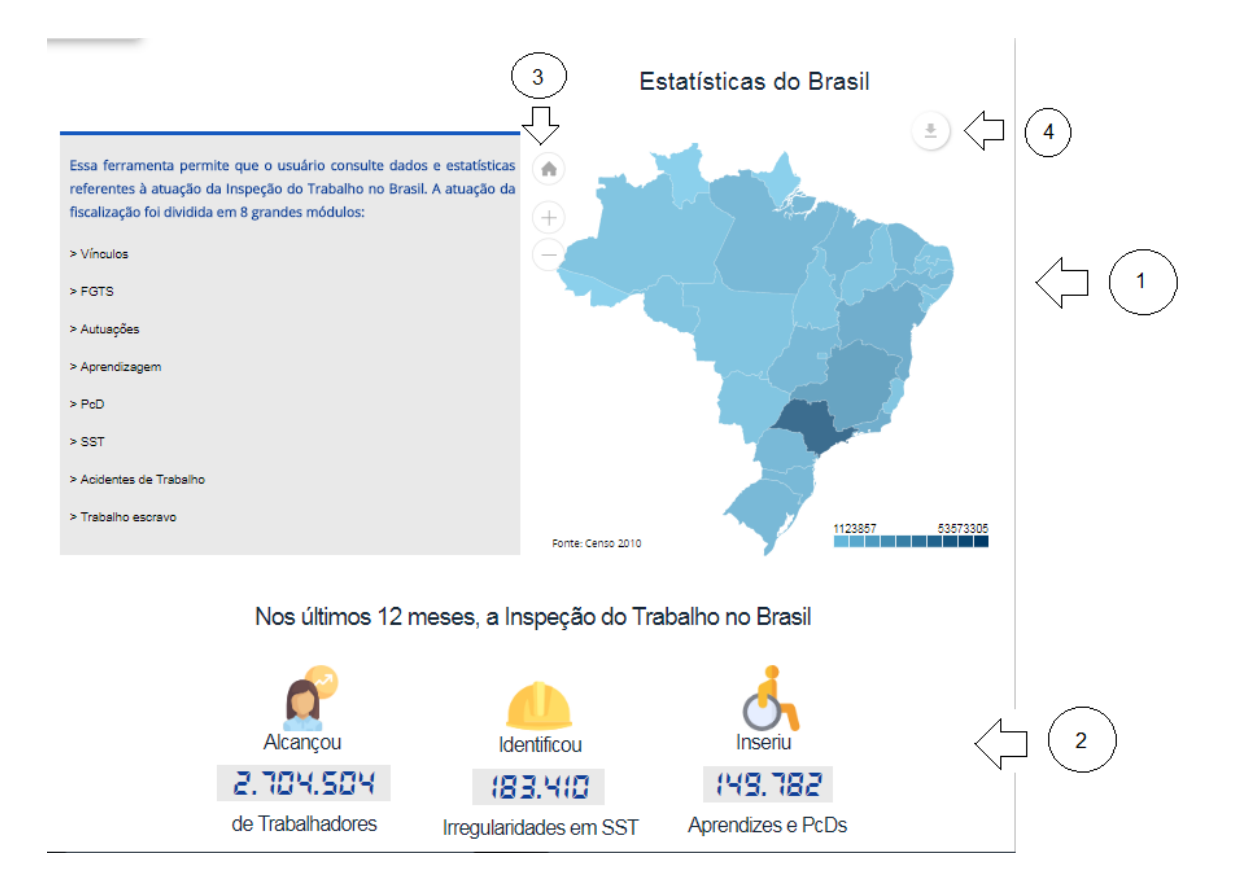

- Item 1 o mapa de calor é selecionável. Ao passar o mouse por cima de cada estado, você tem informações de população e PEA (população economicamente ativa) segundo o IBGE, sendo que o estado mais escuro é o que possui maior número para população. Ao clicar em um estado os contadores descritos em (2) serão atualizados para o estado selecionado.
- Item 2 Contadores que são atualizados a depender da seleção do usuário. Identificam resultados nos últimos 12 meses para:

- a) trabalhadores alcançados pela fiscalização em atividade de fiscalização;
- b) Irregularidades de SST identificadas em ações fiscalizatórias;
- c) Quantidade de aprendizes e PcD inseridos a partir de fiscalizações.
- Item 3 Se o usuário desejar voltar para a seleção "Brasil", basta clicar no botão "home", que é o desenho de "casinha", no campo superior esquerdo do mapa.

**7**

- Este botão permite:
- a) Fazer o download da figura em vários formatos, como .jpg e .png.
- b) Fazer anotações em cima da própria figura.
- c) Imprimir a figura.

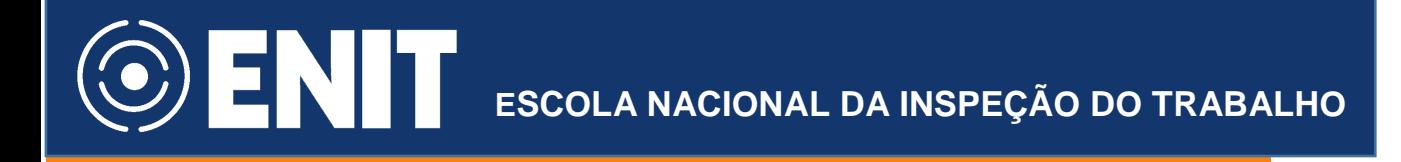

#### <span id="page-7-0"></span>Aba Autuações

A aba "Autuações" tem uma composição que pode ser dividida em 3 partes.

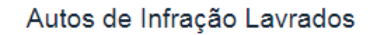

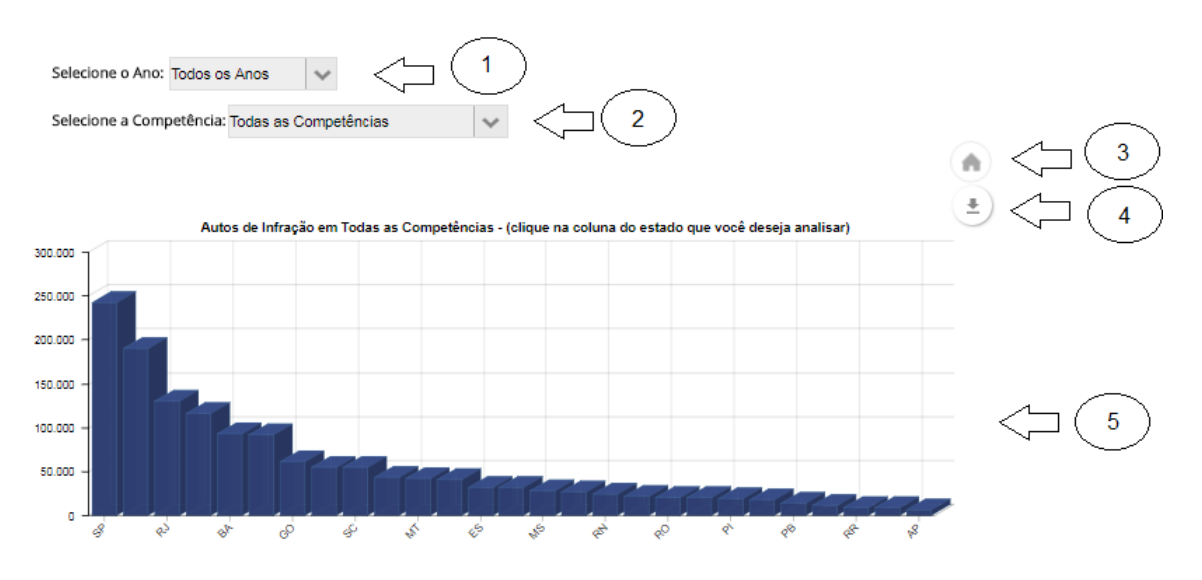

- Item 1 Combo box que permite selecionar o ano que o usuário deseja analisar.
- Item 2 Combo box que permite selecionar a competência que o usuário deseja analisar. Competência é definida como Ano/mês.
- Item 3 Se o usuário desejar voltar para a seleção "Brasil", basta clicar no botão "home", que é o desenho de "casinha", no campo superior esquerdo do mapa.
- Item 4 Este botão permite, para o gráfico do item 5:
- a) Fazer o download da figura em vários formatos, como .jpg e .png.
- b) Fazer anotações em cima da própria figura.
- c) Imprimir a figura.
- d) Salvar os dados que geraram o gráfico nos seguintes formatos: .csv, .xls e .json.

• Item 5 – é o gráfico que mostra o quantitativo de autos de infração lavrados para cada estado do brasil sob seleção das combobox já definidas, ano e competência. Ao passar o mouse sobre a coluna referente a um estado, será mostrado o número de autos de autos de infração sob as seleções realizadas. Ao clicar em algum destes estados, todas as figuras abaixo serão atualizadas, ou seja, o gráfico de colunas é selecionável.

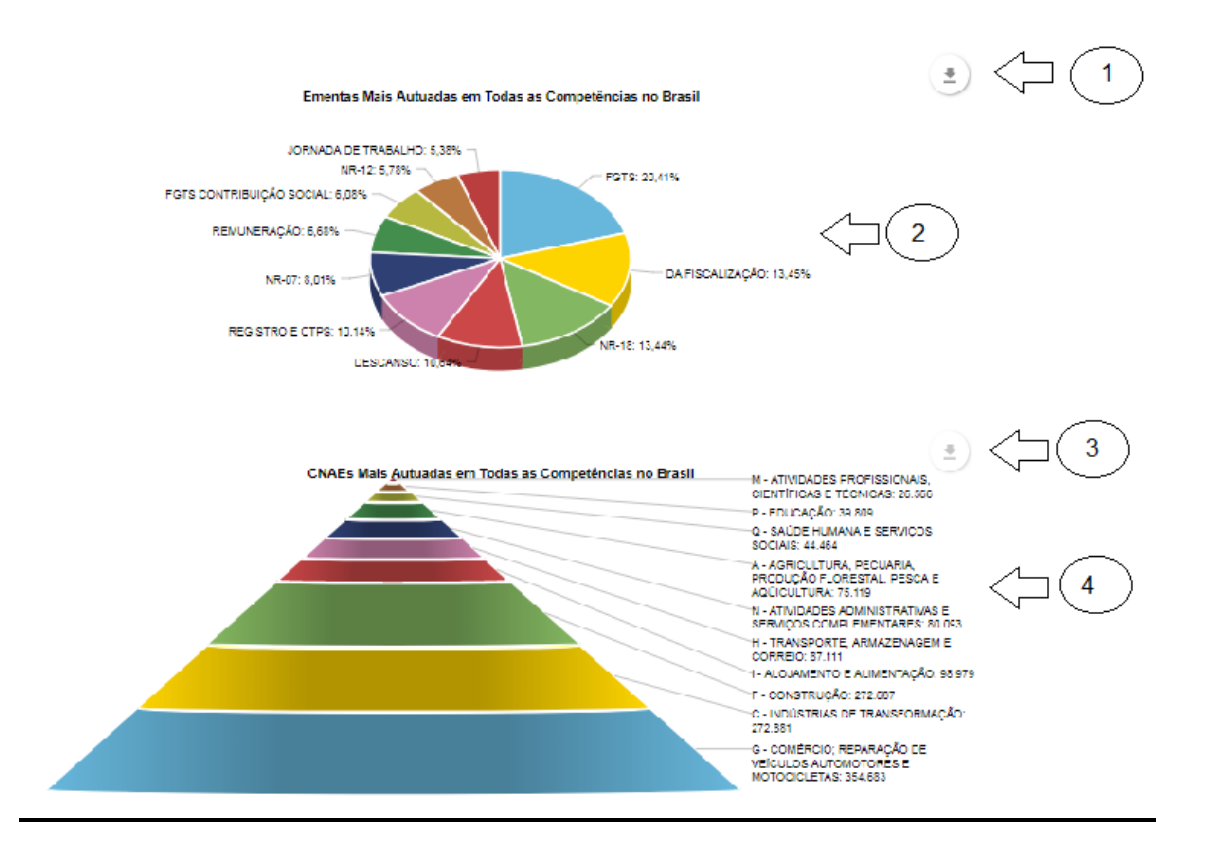

- Item 1 Este botão permite, para o gráfico do item 2:
- a) Fazer o download da figura em vários formatos, como .jpg e .png.
- b) Fazer anotações em cima da própria figura.
- c) Imprimir a figura.
- d) Salvar os dados que geraram o gráfico nos seguintes formatos: .csv, .xls e .json.
- Item 2 Gráfico que mostra autuações por grupo de ementas, ou seja, por tipo de irregularidade constatada pelo Auditor Fiscal.

- Item 3 Se o usuário desejar voltar para a seleção "Brasil", basta clicar no botão "home", que é o desenho de "casinha", no campo superior esquerdo do mapa.
- Item 3 Este botão permite, para o gráfico do item 4:
- a) Fazer o download da figura em vários formatos, como .jpg e .png.
- b) Fazer anotações em cima da própria figura.
- c) Imprimir a figura.
- d) Salvar os dados que geraram o gráfico nos seguintes formatos: .csv, .xls e .json.
- Item 4 Gráfico que mostra autuações por seção do CNAE.

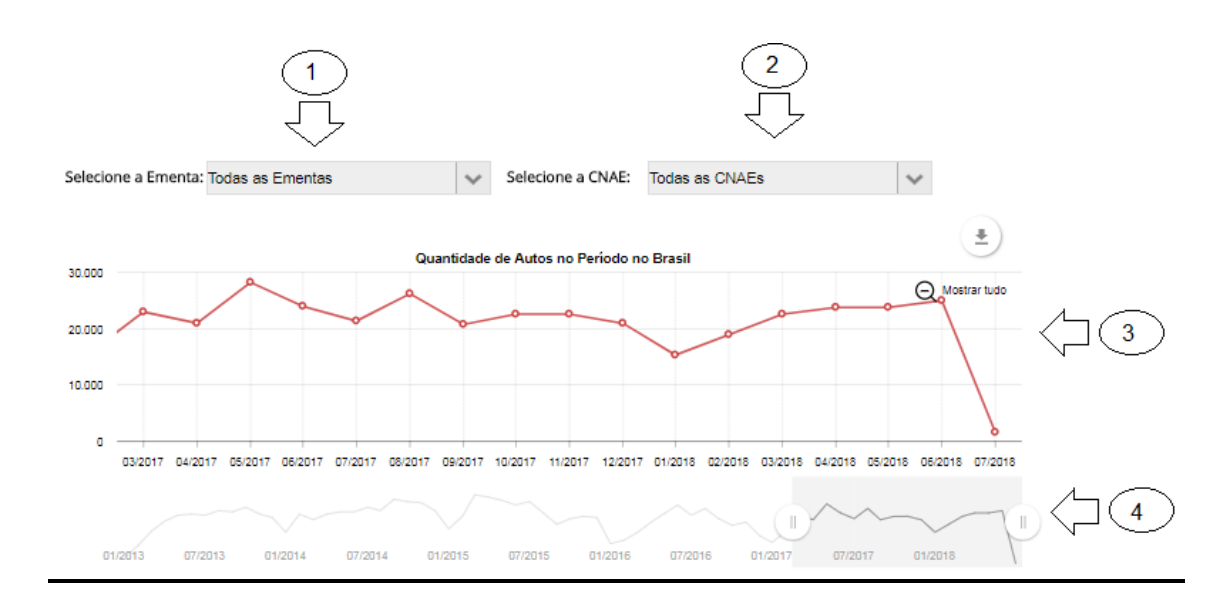

- Item 1 ComboBox que permite selecionar grupo de ementas para o gráfico temporal do item 3, de modo a filtrar as ocorrências do mesmo.
- Item 2 ComboBox que permite selecionar seção de CNAE para o gráfico temporal do item 3, de modo a filtrar as ocorrências do mesmo.
- Item 3 Gráfico temporal de linhas com quantidade de autos de infração sob as seleções já citadas. Da mesma forma que os gráficos anteriores ele possui botão que permite exportar dados, gráfico, imprimir gráfico ou

fazer anotações. AO passar o mouse em determinado ponto, pode-se visualizar o quantitativo de autos para uma competência.

• Item 4 – elemento que permite expandir visualização do gráfico. Se o usuário clicar e segurar o botão com duas barras verticais ("||"), ele pode mudar o horizonte de análise.

#### <span id="page-10-0"></span>Aba Aprendizagem

A aba "Aprendizagem" tem uma composição que pode ser dividida em 2 partes.

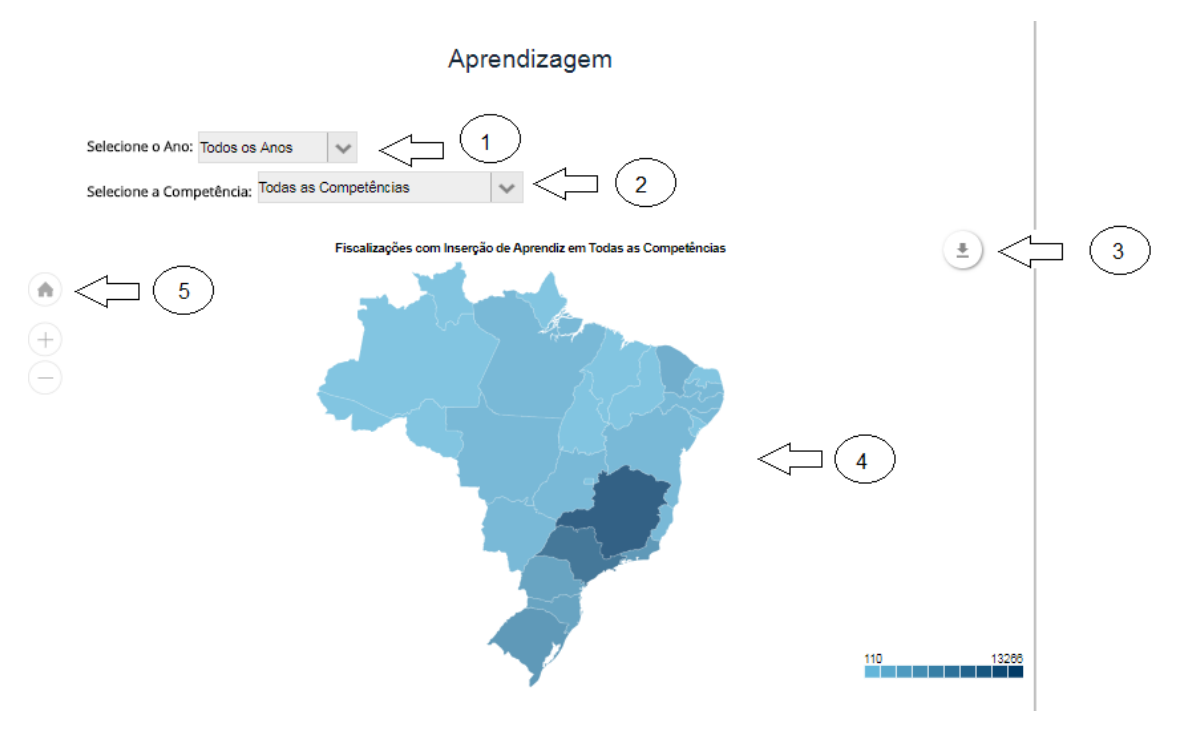

- Item 1 Combo box que permite selecionar o ano que o usuário deseja analisar.
- Item 2 Combo box que permite selecionar a competência que o usuário deseja analisar. Competência é definida como Ano/mês.
- Item 3 Este botão permite, para o gráfico do item 4:
- a) Fazer o download da figura em vários formatos, como .jpg e .png.
- b) Fazer anotações em cima da própria figura.
- c) Imprimir a figura.

- Item 4 o mapa de calor é selecionável. Ao passar o mouse por cima de cada estado, você tem informações do quantitativo de fiscalizações com inserção de aprendizes, sendo que o estado mais escuro é o que possui maior número. Ao clicar em um estado os contadores e gráficos descritos na parte (2) e (3) serão atualizados para o estado selecionado.
- Item 5 Se o usuário desejar voltar para a seleção "Brasil", basta clicar no botão "home", que é o desenho de "casinha", no campo superior esquerdo do mapa.

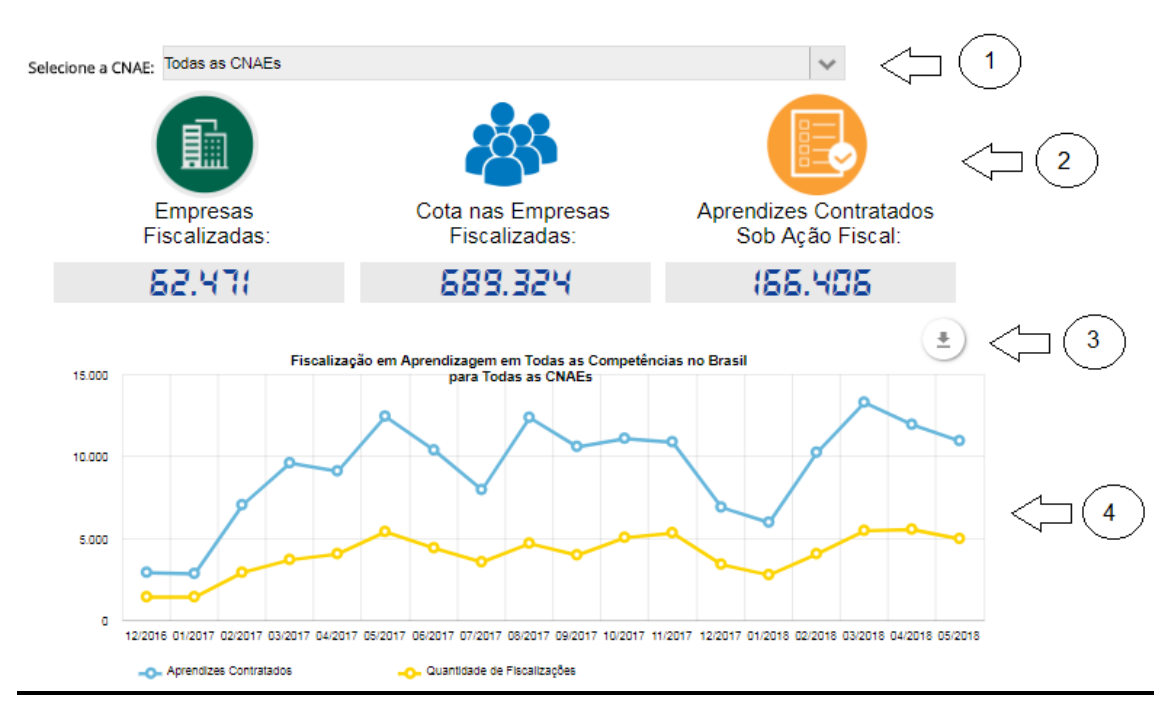

- Item 1 ComboBox que permite selecionar seção do CNAE que irá filtrar contadores e gráfico abaixo.
- Contadores para as métricas "empresas fiscalizadas", "Cota nas empresas fiscalizadas" e "Aprendizes contratados sob ação fiscal".
- Item 3 Este botão permite, para o gráfico do item 4:
- a) Fazer o download da figura em vários formatos, como .jpg e .png.
- b) Fazer anotações em cima da própria figura.
- c) Imprimir a figura.
- d) Salvar os dados que geraram o gráfico nos seguintes formatos: .csv, .xls e .json.

• Gráfico temporal de linhas que mostra a evolução temporal da quantidade de aprendizes e fiscalizações em aprendizagens, o que pode ser visto ao passar o mouse pelas linhas.

#### <span id="page-12-0"></span>Aba SST

A aba "SST" tem uma composição que pode ser dividida em 4 partes.

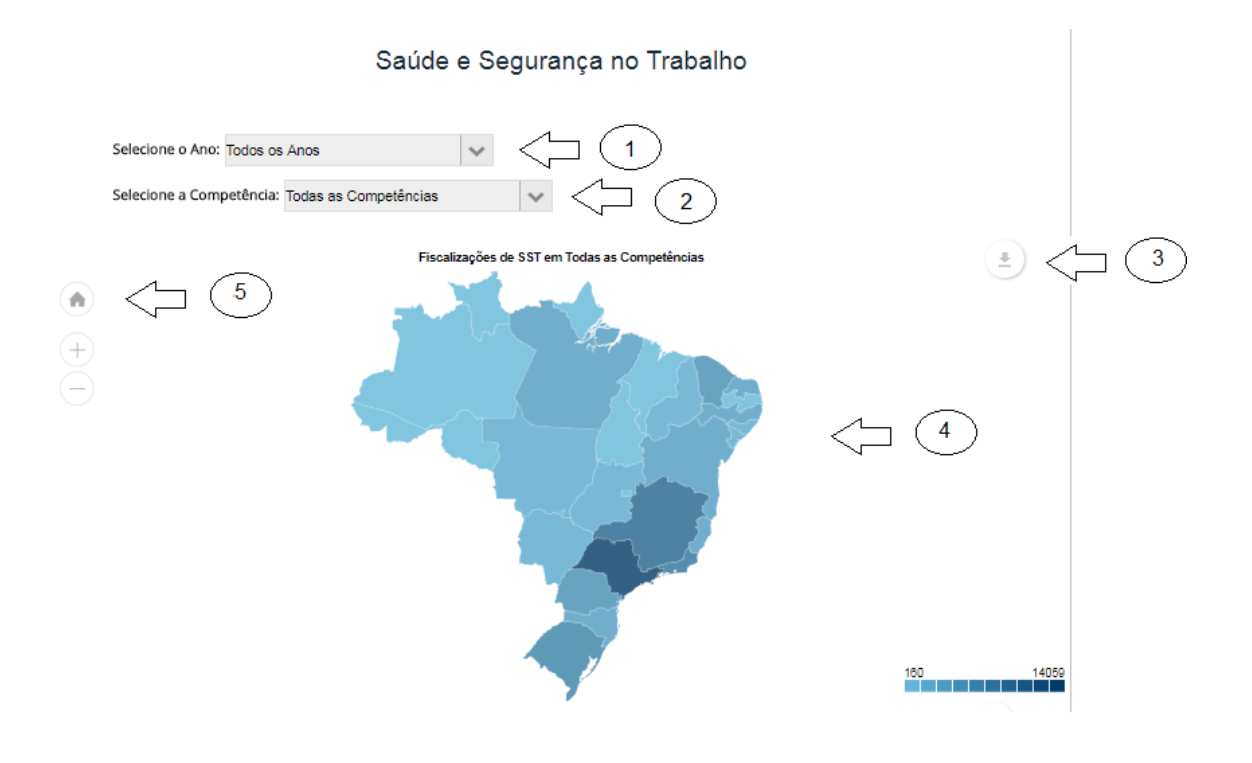

- Item 1 Combo box que permite selecionar o ano que o usuário deseja analisar.
- Item 2 Combo box que permite selecionar a competência que o usuário deseja analisar. Competência é definida como Ano/mês.
- Item 3 Este botão permite, para o gráfico do item 4:
- a) Fazer o download da figura em vários formatos, como .jpg e .png.
- b) Fazer anotações em cima da própria figura.
- c) Imprimir a figura.
- Item 4 o mapa de calor é selecionável. Ao passar o mouse por cima de cada estado, você tem informações do quantitativo de fiscalizações com, pelo menos, 1 atributo de saúde e segurança no trabalho fiscalizado, sendo que o estado mais escuro é o que possui maior número. Ao clicar em um estado os contadores e gráficos descritos na parte (2), (3) e (4) serão atualizados para o estado selecionado.
- Item 5 Se o usuário desejar voltar para a seleção "Brasil", basta clicar no botão "home", que é o desenho de "casinha", no campo superior esquerdo do mapa.

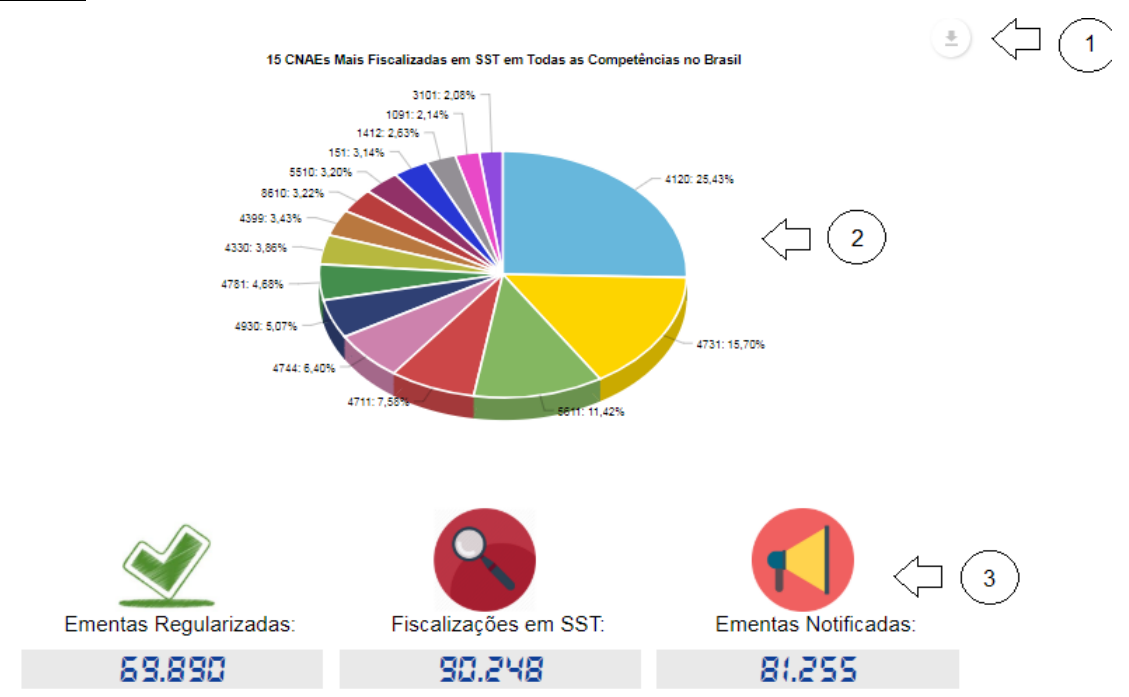

- Item 1 Este botão permite, para o gráfico do item 2:
- a) Fazer o download da figura em vários formatos, como .jpg e .png.
- b) Fazer anotações em cima da própria figura.
- c) Imprimir a figura.
- d) Salvar os dados que geraram o gráfico nos seguintes formatos: .csv, .xls e .json.
- Item 2 Gráfico de pizza com as 15 seções de CNAE mais fiscalizadas em SST para os valores filtrados. Ao passar o mouse em cima de uma faixa da pizza, será mostrado o valor respectivo.
- Item 3 Contadores com valores dados para as seleções realizadas acima. Estes contadores mostram o total de ementas regularizadas (problemas de SST corrigidos no curso da ação fiscal) durante ação fiscal, o total de fiscalizações em SST (tal como no mapa) e o total de ementas notificadas, isso é, que foram comunicadas para que o empregador regularize.

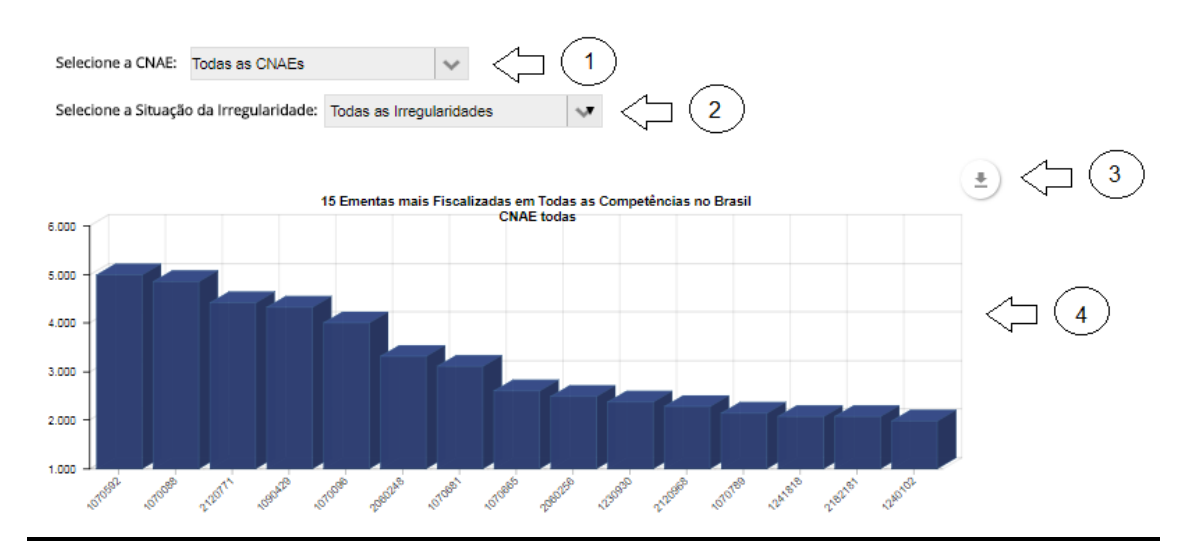

- Item 1 ComboBox que permite selecionar seção do CNAE que irá filtrar gráficos abaixo.
- Item 2 ComboBox que permite selecionar tipo de atuação a auditoria fiscal do trabalho tomou diante de irregularidade identificada. Isso irá filtrar os gráficos abaixo.
- Item 3 Este botão permite, para o gráfico do item 2:
- a) Fazer o download da figura em vários formatos, como .jpg e .png.
- b) Fazer anotações em cima da própria figura.
- c) Imprimir a figura.
- d) Salvar os dados que geraram o gráfico nos seguintes formatos: .csv, .xls e .json.

• Item 4 – Gráfico de colunas que mostra as 15 ementas mais fiscalizadas em SST para as seleções efetuadas. Ao passar o mouse sobre uma barra, é mostrado o valor relativo à mesma.

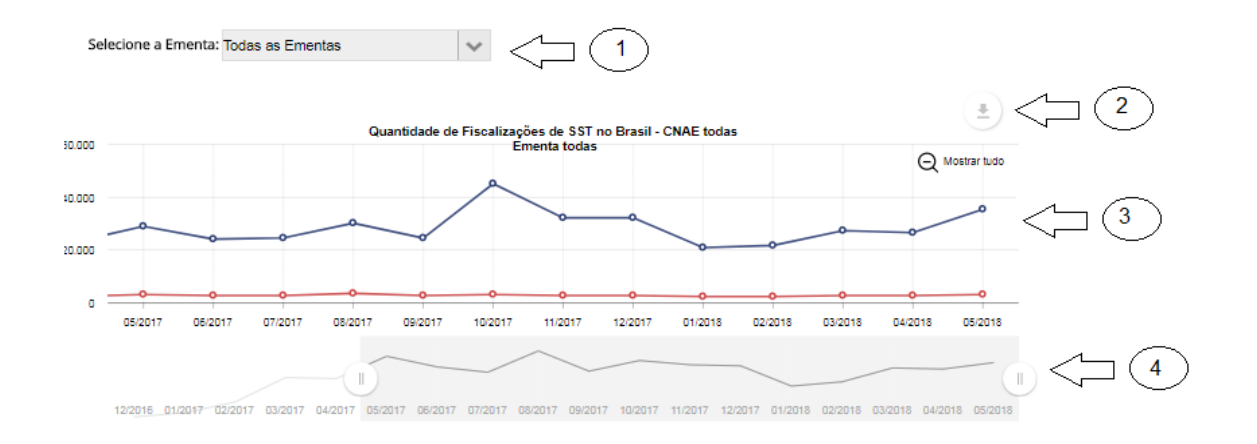

- Item 1 ComboBox que permite selecionar grupo de ementas para o gráfico temporal do item 4, de modo a filtrar as ocorrências do mesmo.
- Item 2 Este botão permite, para o gráfico do item 2:
- a) Fazer o download da figura em vários formatos, como .jpg e .png.
- b) Fazer anotações em cima da própria figura.
- c) Imprimir a figura.
- d) Salvar os dados que geraram o gráfico nos seguintes formatos: .csv, .xls e .json.
- Item 3 Gráfico temporal de linhas com quantidade de fiscalizações em SST e ementas verificadas sob as seleções já citadas. Ao passar o mouse em determinado ponto, pode-se visualizar o quantitativo de fiscalizações em SST e ementas verificadas para uma determinada competência.
- Item 4 elemento que permite expandir visualização do gráfico. Se o usuário clicar e segurar o botão com duas barras verticais ("||"), ele pode mudar o horizonte de análise.

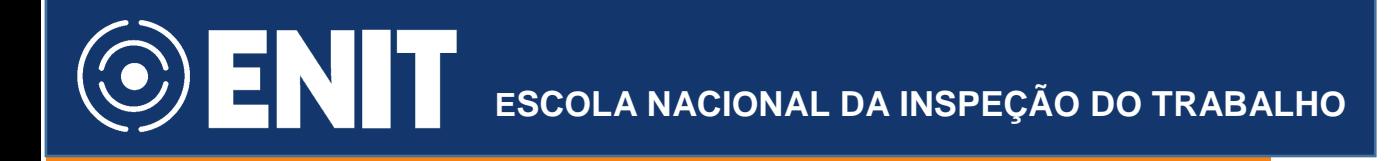

#### <span id="page-16-0"></span>Aba Trabalho Escravo

A aba "Trabalho Escravo" tem uma composição que pode ser dividida em 3 partes.

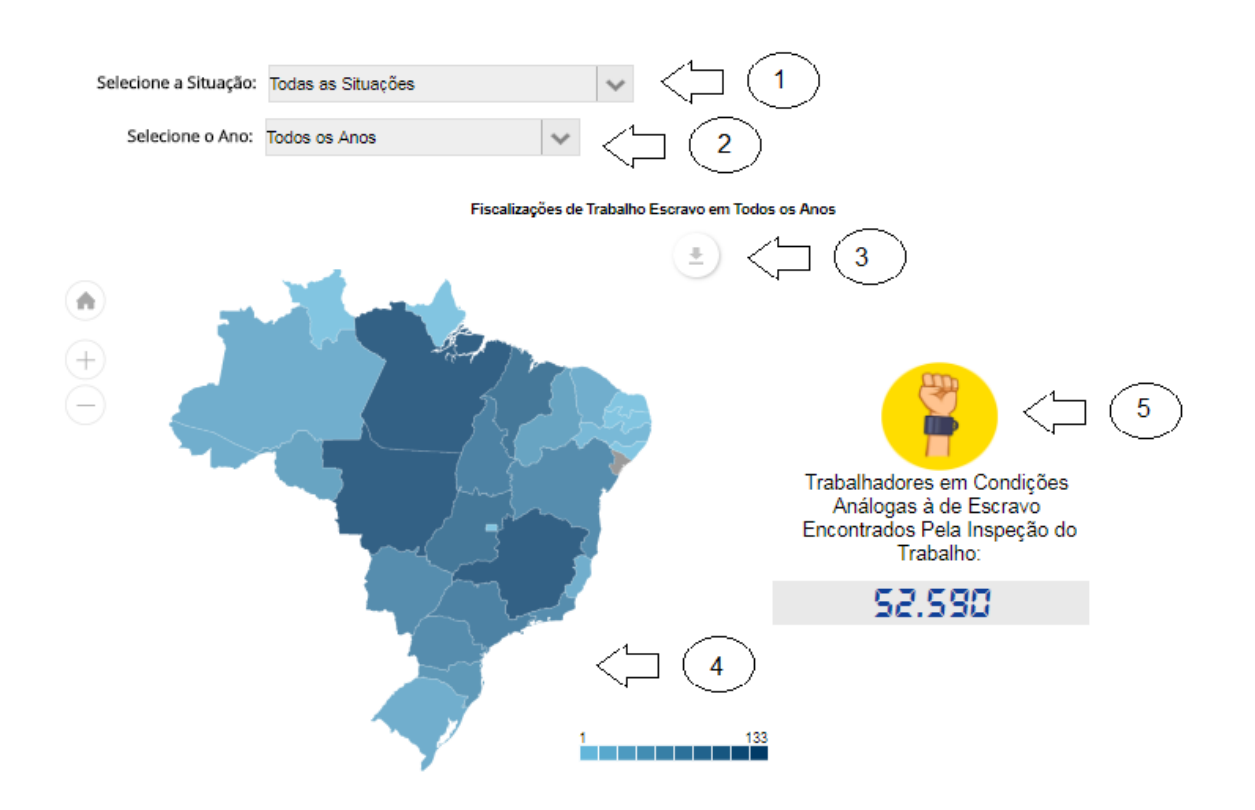

- Item 1 Combo box que permite selecionar a situação de trabalho escravo encontrada pela fiscalização – "urbano", "rural" ou "situação não informada". Este último ocorre quando não há a descrição do tipo no relatório de fiscalização.
- Item 2 Combo box que permite selecionar o ano que o usuário deseja analisar,de modo a filtrar as ocorrências dos gráficos posteriores.
- Item 3 Este botão permite, para o gráfico do item 4:
- a) Fazer o download da figura em vários formatos, como .jpg e .png.
- b) Fazer anotações em cima da própria figura.
- c) Imprimir a figura.
- Item 4 o mapa de calor é selecionável. Ao passar o mouse por cima de cada estado, você tem informações do quantitativo de fiscalizações no combate ao trabalho escravo, sendo que o estado mais escuro é o que possui maior número. Ao clicar em um estado os contadores e gráficos descritos nas partes posteriores serão atualizados para o estado selecionado.
- Item 5 Contador de trabalhadores encontrados em condição análoga a escravo para seleções realizadas.

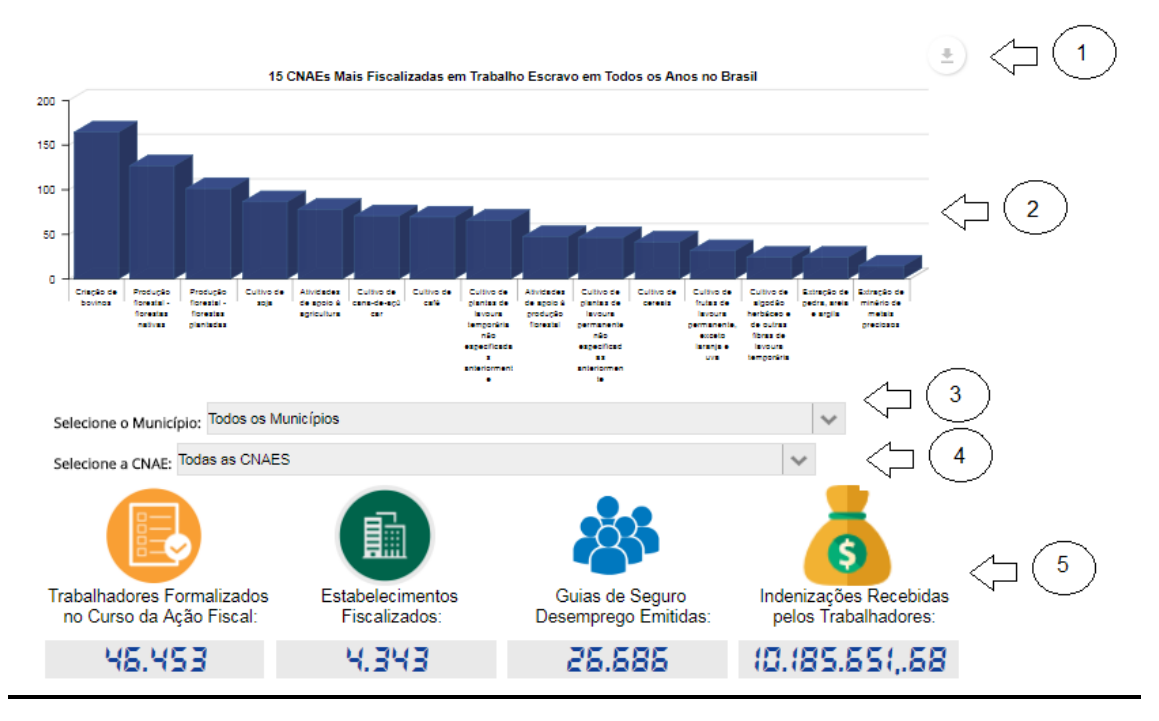

- Item 1 Este botão permite, para o gráfico do item 2:
- a) Fazer o download da figura em vários formatos, como .jpg e .png.
- b) Fazer anotações em cima da própria figura.
- c) Imprimir a figura.
- d) Salvar os dados que geraram o gráfico nos seguintes formatos: .csv, .xls e .json.

- Item 2 Gráfico de colunas que mostra as 15 classes de CNAE que mais tiveram fiscalização no combate ao trabalho escravo. Ao passar o mouse sobre uma barra, é mostrado o valor relativo à mesma.
- Item 3 ComboBox que permite selecionar municípios para filtrar os próximos gráficos.
- Item 4 ComboBox que permite selecionar classe de CNAE para filtrar os próximos gráficos
- Item 5 Contadores dos itens descritos na imagem acima.

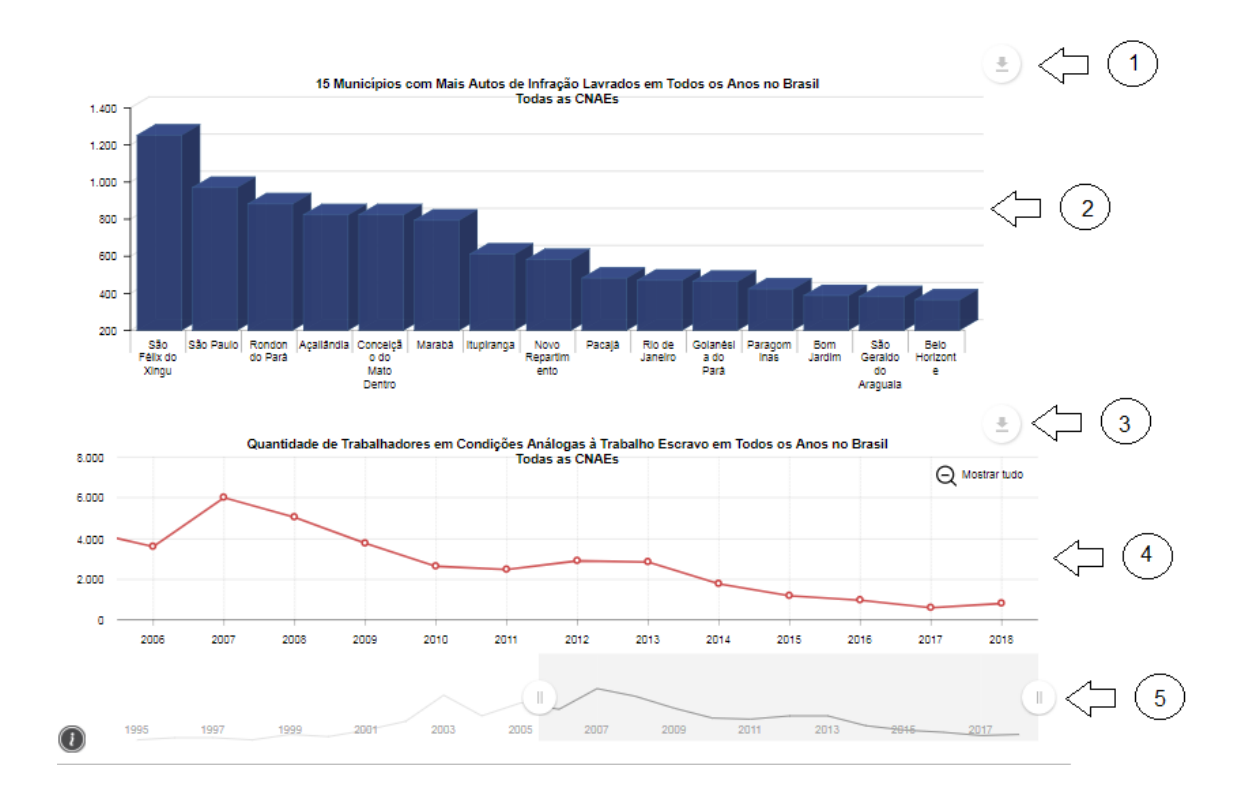

- Item 1 Este botão permite, para o gráfico do item 2:
- a) Fazer o download da figura em vários formatos, como .jpg e .png.
- b) Fazer anotações em cima da própria figura.
- c) Imprimir a figura.
- d) Salvar os dados que geraram o gráfico nos seguintes formatos: .csv, .xls e .json.
- Item 2 Gráfico de colunas que mostra os 15 municípios com mais autos de infração lavrados em operação de combate ao trabalho escravo no

Brasil. Ao passar o mouse sobre uma barra, é mostrado o valor relativo à mesma.

- Item 3 Este botão permite, para o gráfico do item 4:
- a) Fazer o download da figura em vários formatos, como .jpg e .png.
- b) Fazer anotações em cima da própria figura.
- c) Imprimir a figura.
- d) Salvar os dados que geraram o gráfico nos seguintes formatos: .csv, .xls e .json.
- Item 4 Gráfico temporal de linhas com quantidade de trabalhadores resgatados (efetivamente retirados do local de trabalho) e encontrados em condições análogas às de escravo, sob as seleções já citadas. Ao passar o mouse em determinado ponto, pode-se visualizar o quantitativo de autos para uma competência.
- Item 5 elemento que permite expandir visualização do gráfico. Se o usuário clicar e segurar o botão com duas barras verticais ("||"), ele pode mudar o horizonte de análise.

### <span id="page-19-0"></span>Considerações Finais

O "Painel de Informações e Estatísticas da Inspeção do Trabalho no Brasil", **Radar SIT**, é resultado de uma cooperação técnica da Secretaria de Inspeção do Trabalho com a Universidade de Brasília, por meio do projeto Big-Data, para modernização e desenvolvimento de tecnologias com a finalidade de uma maior transparência das atividades de Inspeção do Trabalho no Brasil.

Este tutorial de versão 1.0, do dia 17/07/18, será atualizado conforme novos módulos forem disponibilizados.

Equipe de Tecnologia de Informação da Coordenação Geral de Integração Fiscal – CGIF Secretaria de Inspeção do Trabalho

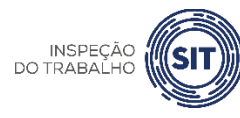